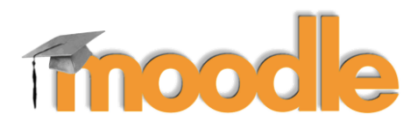

Devoir

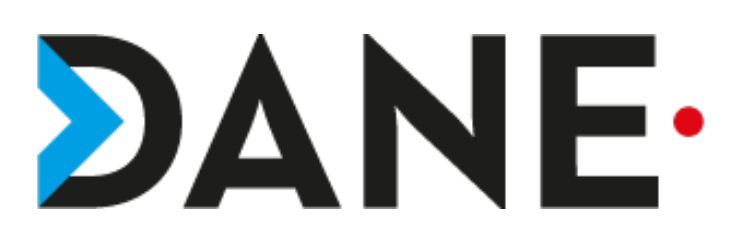

# **ÉVALUER UN DEVOIR**

**Type de document** : Tutoriel **Cible** : Profil Enseignant/

### **Résumé :**

L'activité « devoir » permet :

- de collecter des travaux d'élèves (fichier / texte écrit en ligne sur la plateforme
- / enregistrement audio, un ou plusieurs fichiers, individuellement ou en groupe),
- de les corriger,
- de les commenter par un feedback,
- de les noter.

#### **Avantages de l'activité** :

- facilité et flexibilité d'utilisation par le paramétrage de nombreux éléments de l'activité,

- sécurisation : les élèves n'ont pas accès aux devoirs des autres,

- gain de temps : récupérer en un clic tous les devoirs, classés par dossier avec le nom et prénom des élèves,

- feedback individualisé : commenter le devoir dans le champ commentaires ou directement sur la copie.

Ce tutoriel vise à montrer comment corriger un devoir dans Moodle (en ligne ou hors ligne). Il s'inscrit dans une série de tutoriels sur l'activité DEVOIR.

#### **Sommaire**

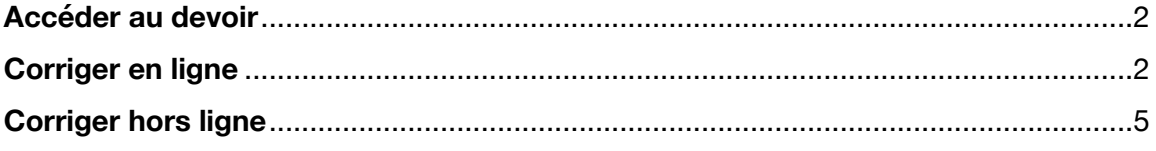

## **Accéder au devoir**

Choisir l'option de correction. Ì.

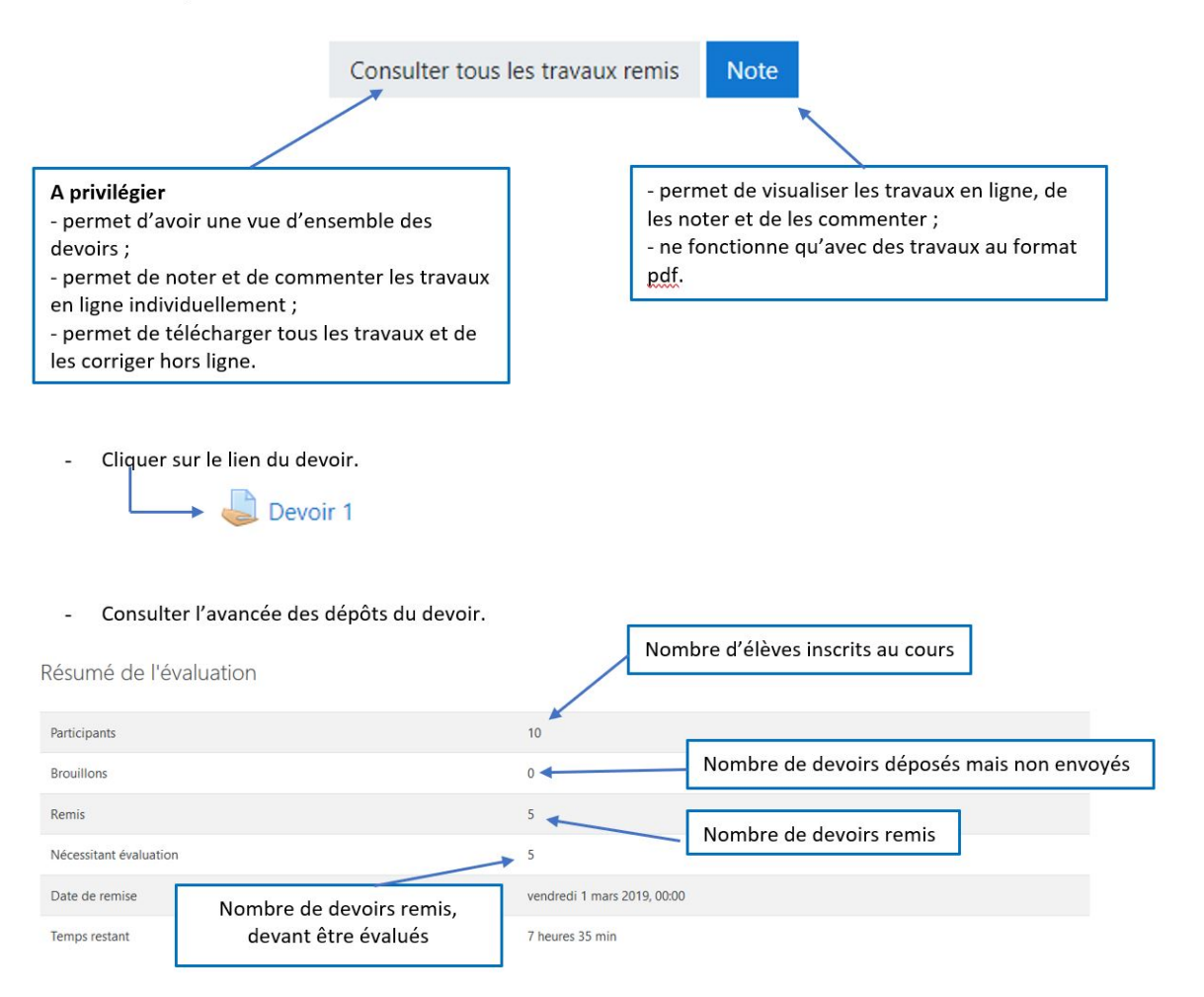

## **Corriger en ligne**

Consulter la liste des travaux et cliquer sur « Note ».

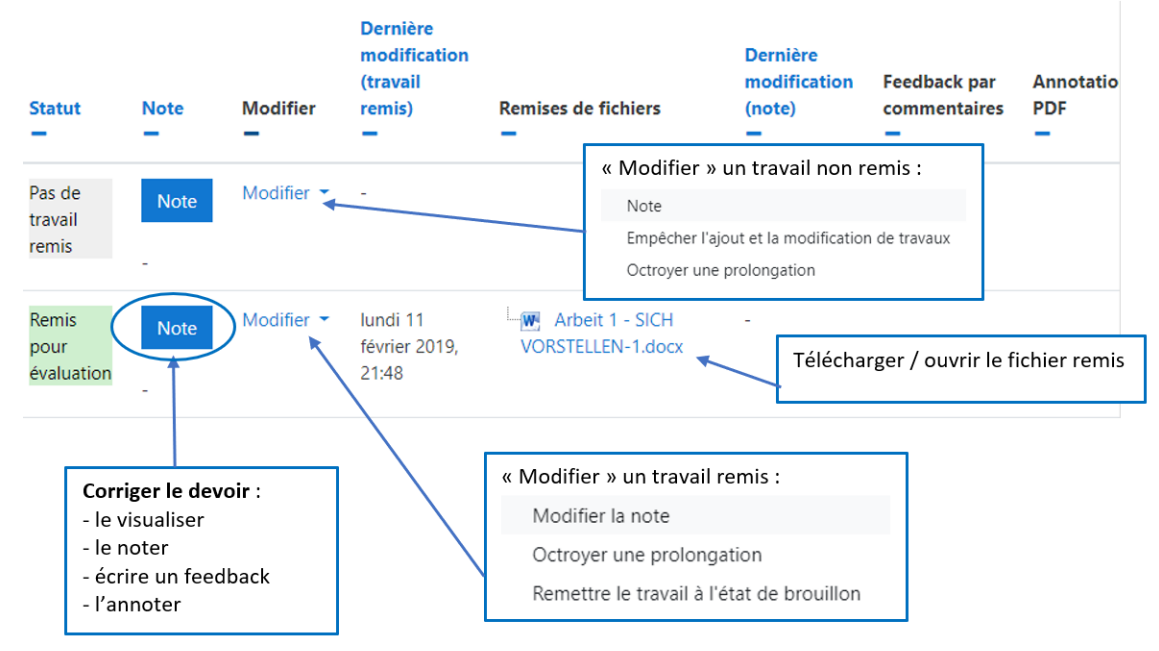

Saisir une note. Ĺ.

Note sur 20 Note actuelle dans le carnet de notes

Faire un feedback en tapant un commentaire.  $\overline{a}$ 

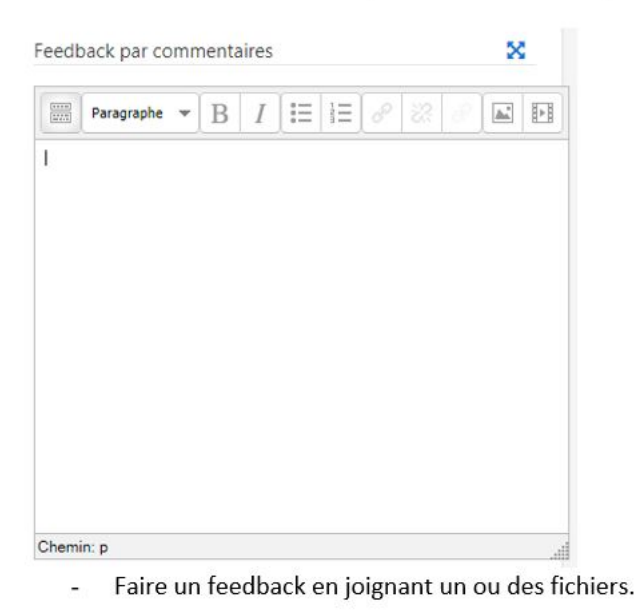

× Fichiers de feedback Taille maximale des nouveaux fichiers : 200Mo Ⅲ | ■ ■ Fichiers Vous pouvez glisser des fichiers ici pour les ajouter.

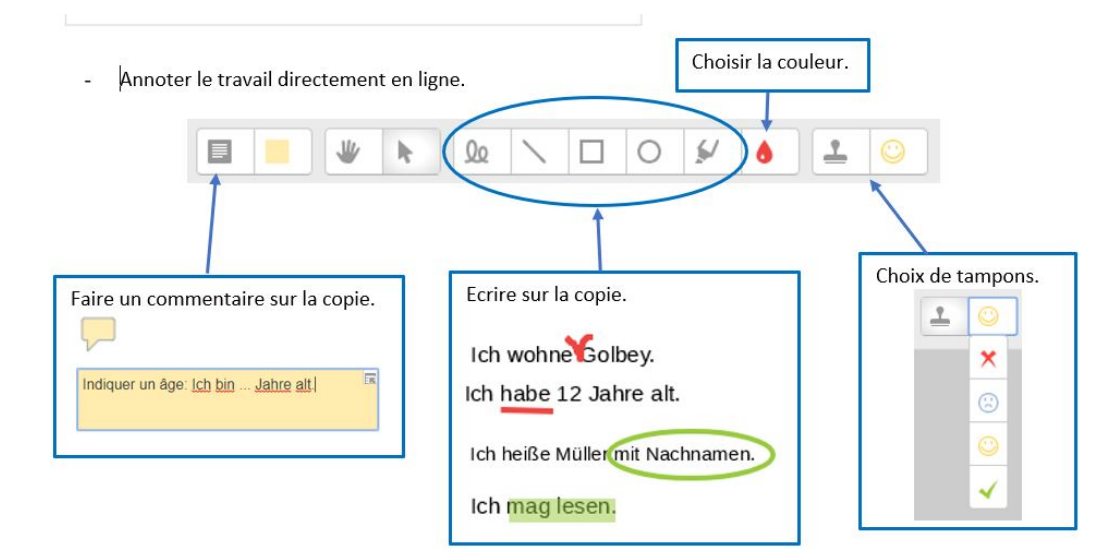

Enregistrer les modifications et passer au travail suivant. Í.

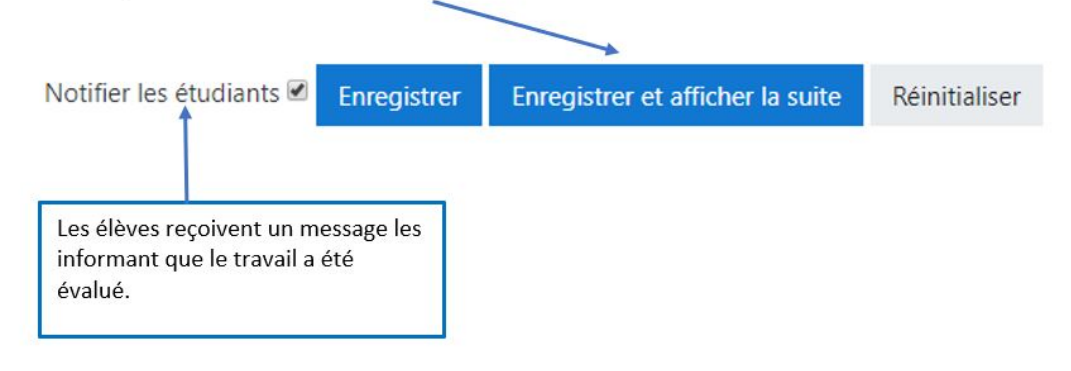

Retourner à la liste des travaux.

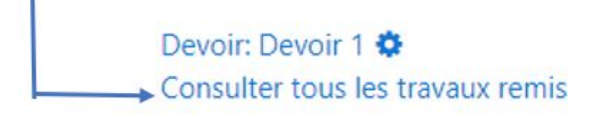

Accéder aux notes et feedbacks de chaque travail.

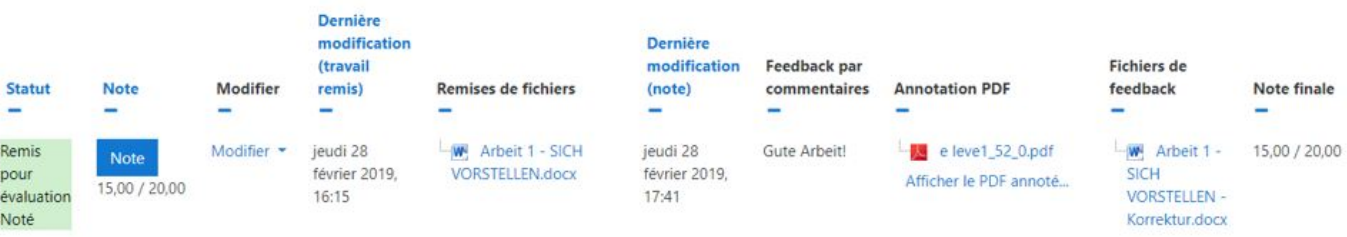

## **Corriger hors ligne**

Consulter la liste des travaux et télécharger tous les travaux remis, sous forme d'un fichier compressé.

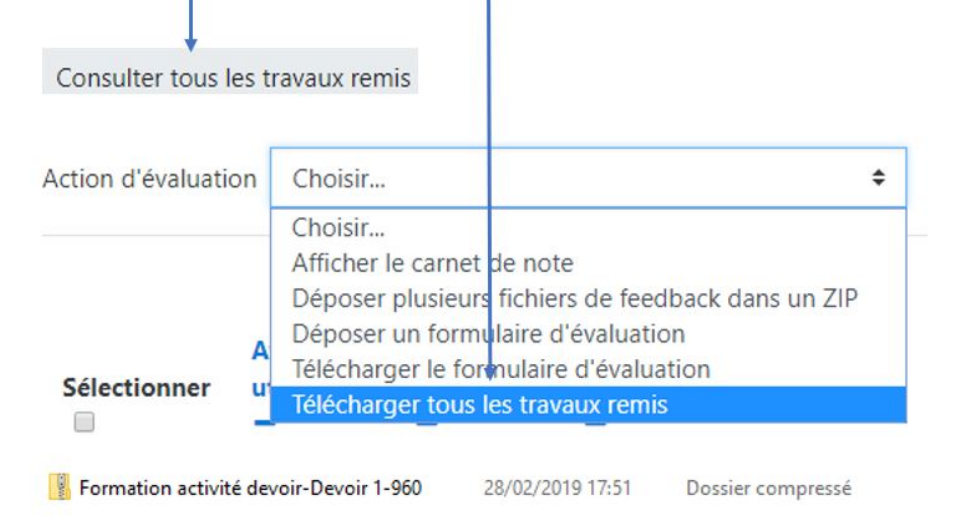

Consulter le travail de chaque élève dans un dossier portant son nom.

e leve1\_52\_assignsubmission\_file\_

- Corriger et annoter les fichiers, puis les enregistrer sans changer leur nom.
- Zipper le dossier et le déposer en cliquant, dans « Action d'évaluation », sur « Déposer plusieurs fichiers de feedback dans un ZIP »

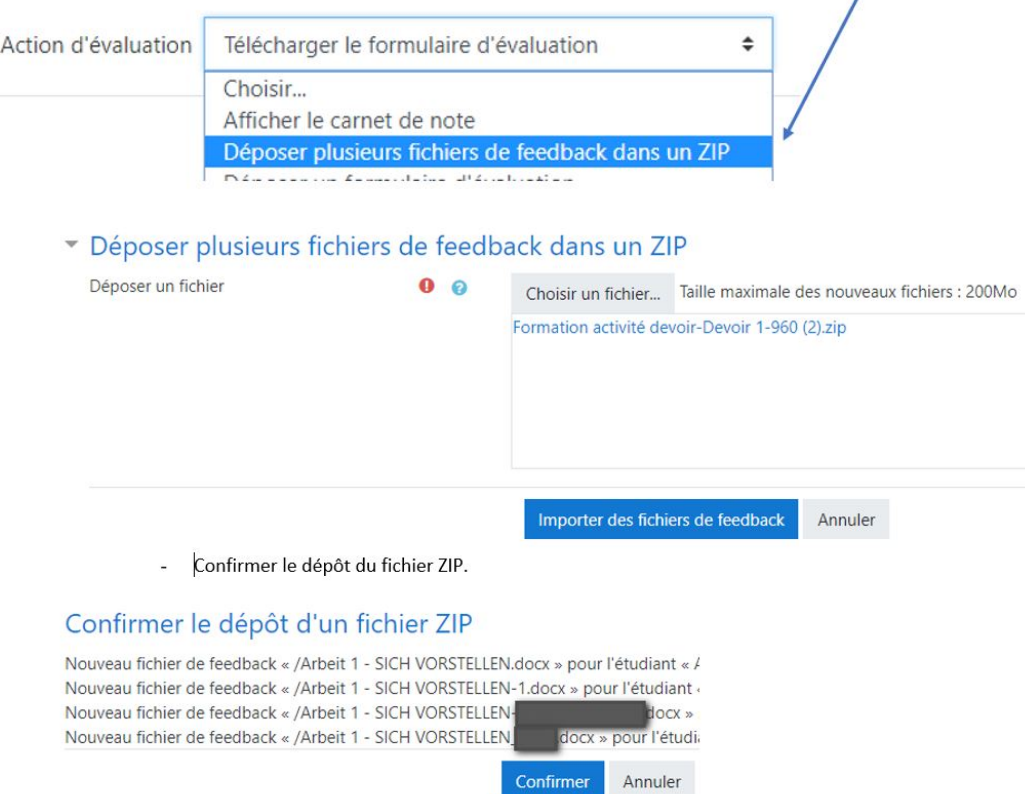

Cliquer sur « Continuer ». Les fichiers de feedbacks apparaissent dans la liste des travaux remis.

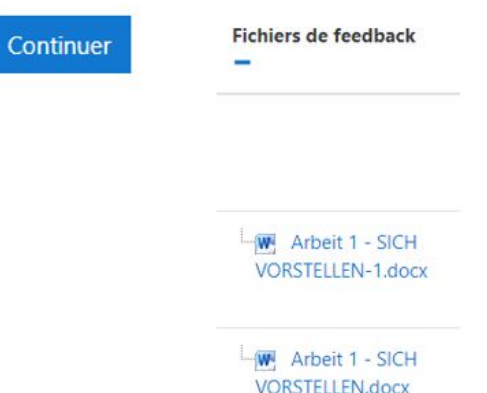

### **Ou**

Choisir « Télécharger le formulaire d'évaluation » hors-ligne dans le menu déroulant « Action  $\overline{a}$ d'évaluation ».

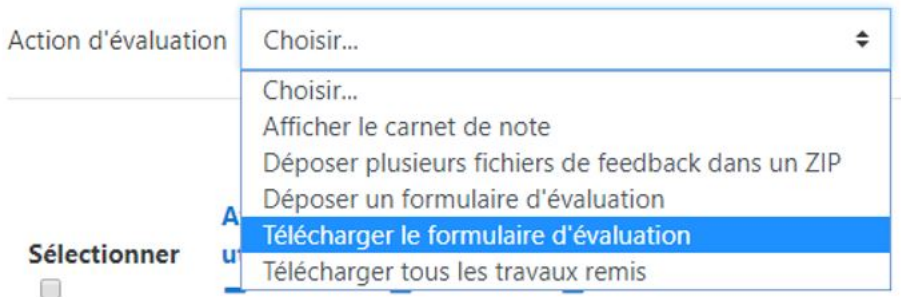

Ouvrir le fichier CSV avec OpenOffice ou LibreOffice ; choisir les options jeu de caractères Unicode ä, (UTF-8) et séparateur Virgule.

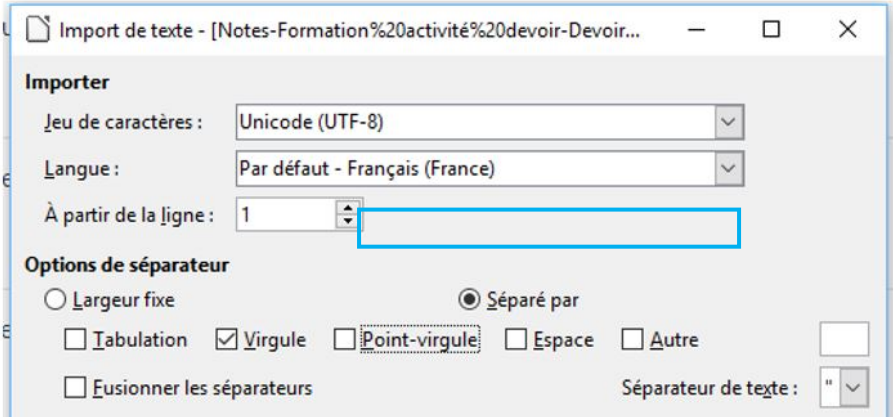

Compléter les notes et le feedback par commentaires, puis enregistrer le fichier sans changer son nom.

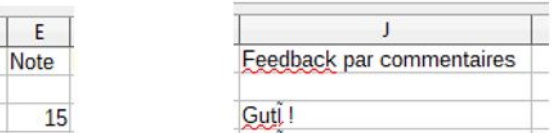

Déposer le fichier, en choisissant « Déposer un formulaire d'évaluation » dans le menu déroulant  $\overline{a}$ « Action d'évaluation ».

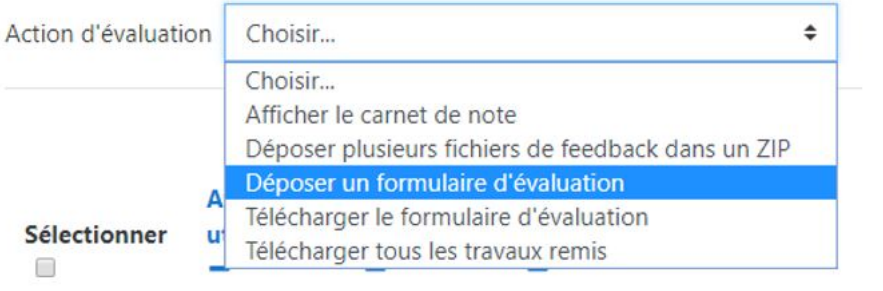

Déposer le fichier et cliquer sur « Déposer un formulaire d'évaluation » ä,

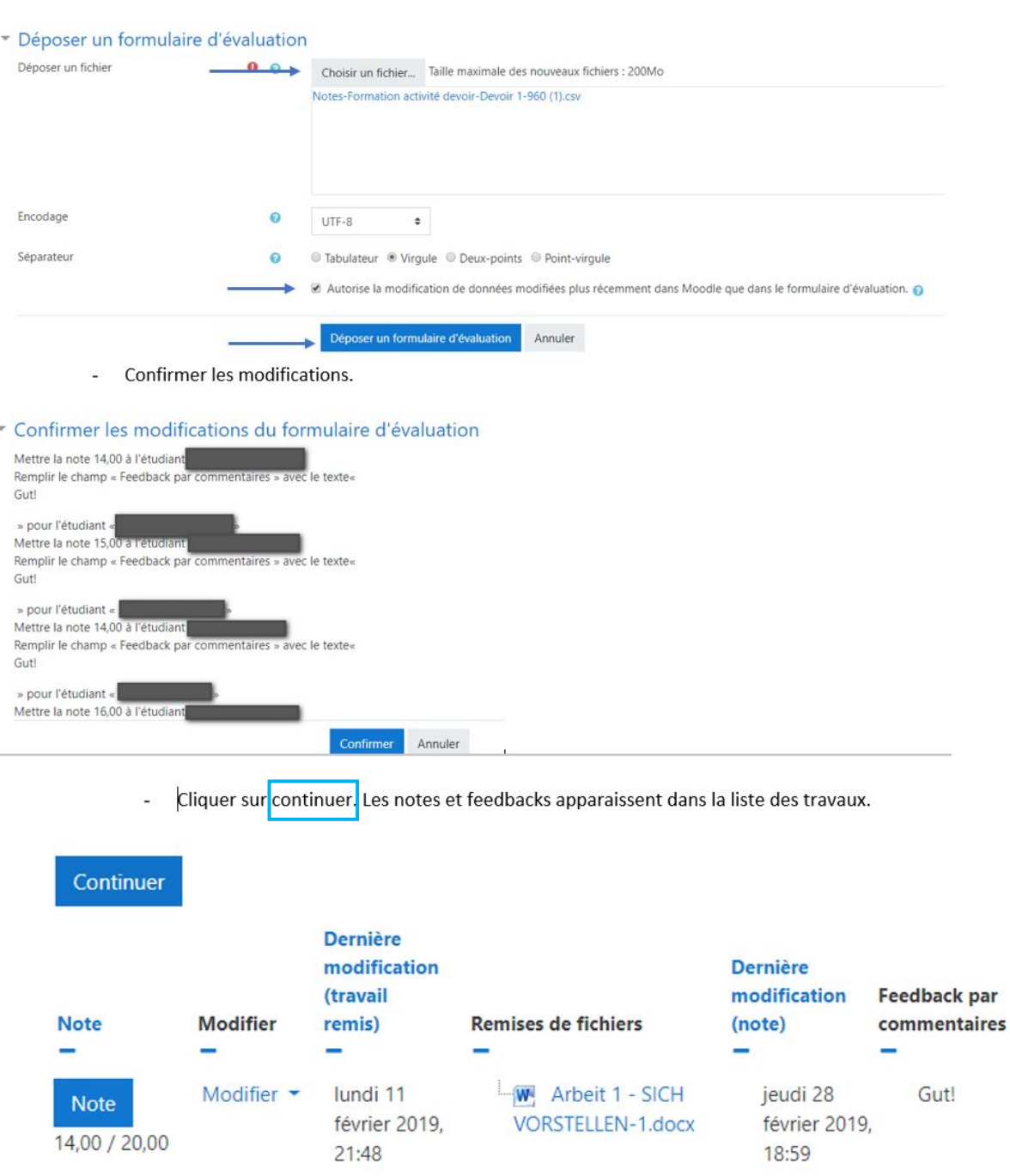

⇒ Vous pouvez corriger les travaux en plusieurs fois, en déposant des fichiers successivement.

 $\Rightarrow$  Vous pouvez combiner correction en et hors ligne.